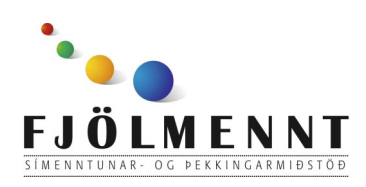

# **SoundingBoard**

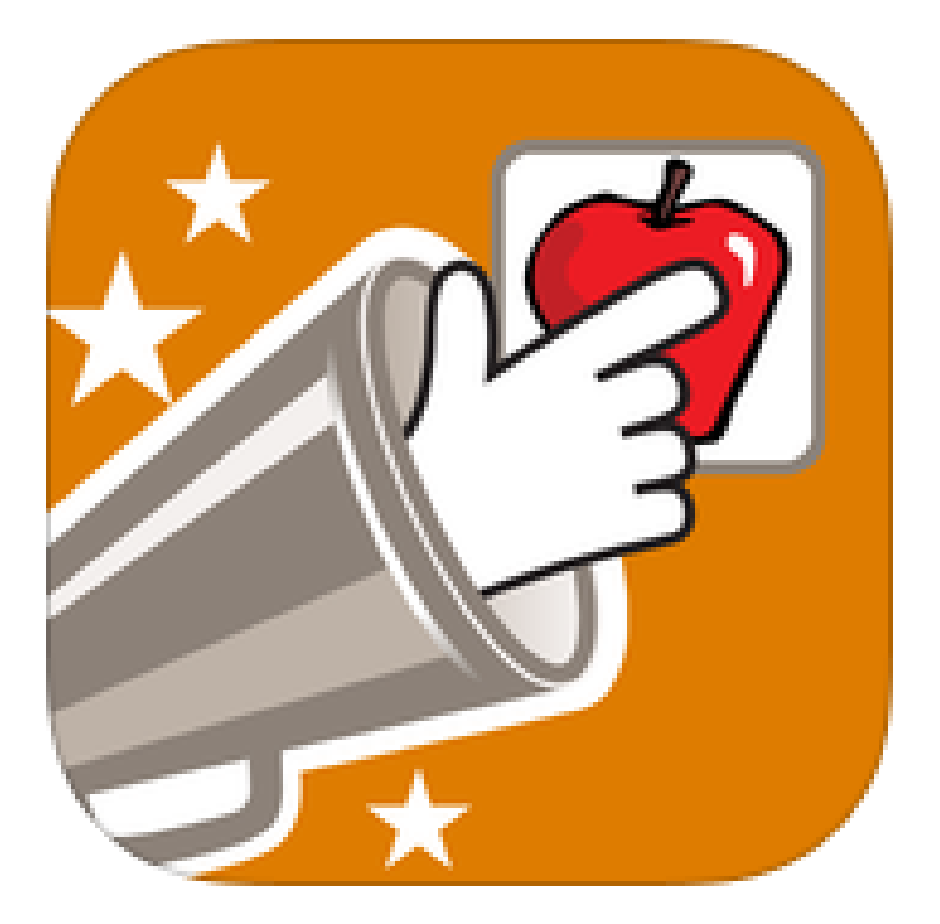

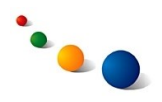

1.a

## **Að búa til nýja töflu:**

Snertu "+ Add Board" efst til hægri.

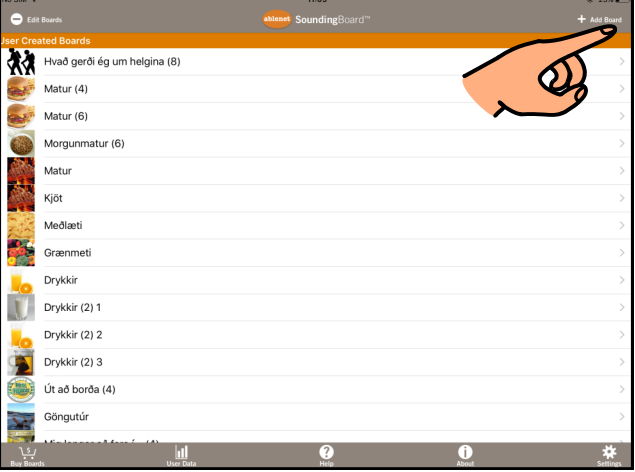

1.b

Snertu línuna efst þar sem stendur "Board Name" og skrifaðu titil töflunnar á lyklaborðið sem kemur upp.

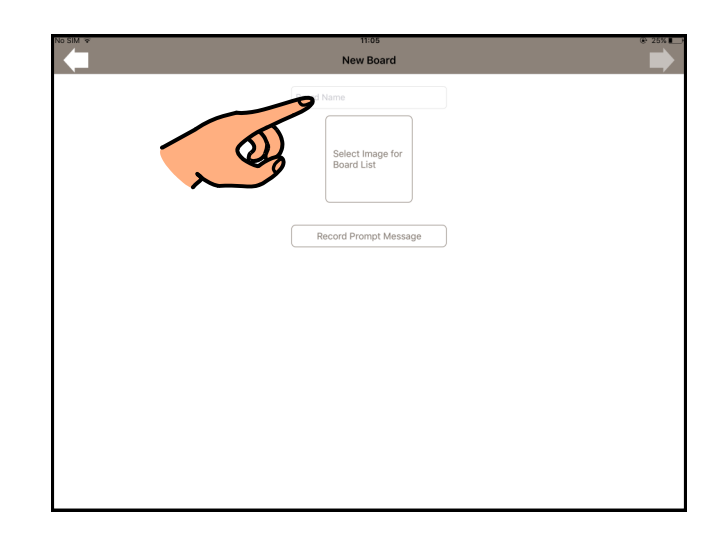

1.c

Snertu rammann í miðjunni til þess að setja inn mynd.

Ath. myndin og titillinn munu

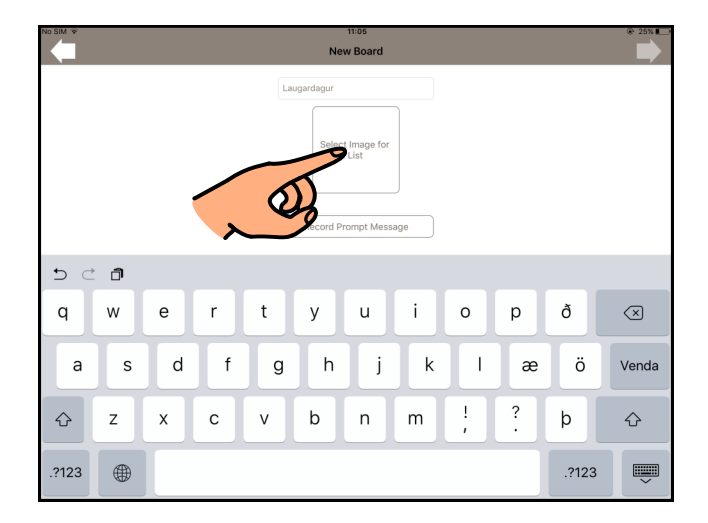

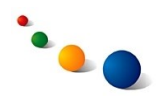

1.d

Snertu "Pick from Photo Library" til þess að setja inn mynd úr myndasafninu þínu.

Ath. það er einnig hægt að setja inn mynd úr myndasafni sem fylgir forritinu ("Pick from

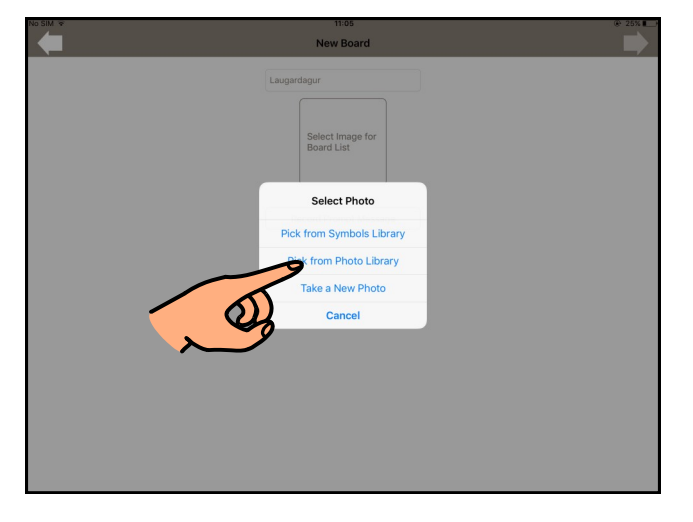

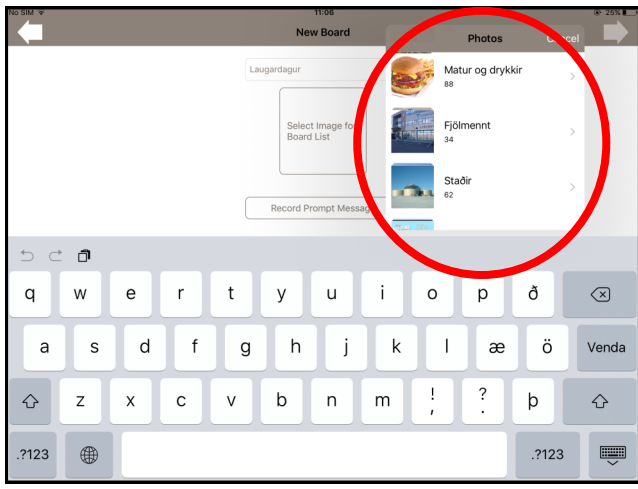

1.e

Finndu myndina sem þú vilt nota í myndasafninu sem opnast.

1.f

Snertu "Use" efst til hægri til þess að velja myndina.

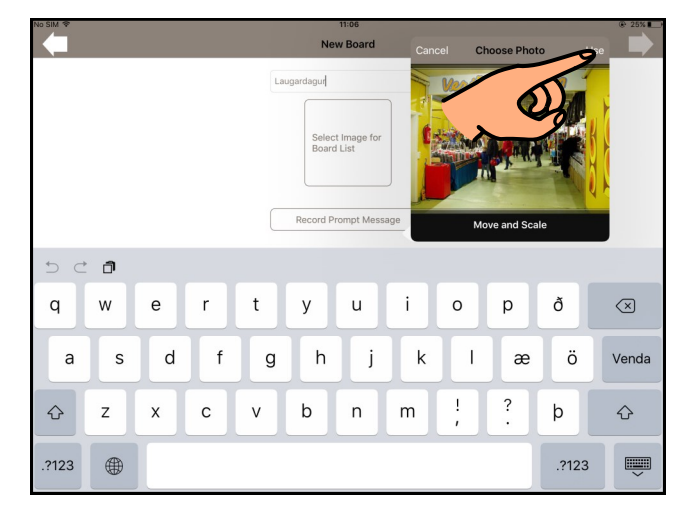

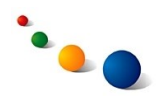

1.g

Snertu örina áfram efst til hægri til þess að halda áfram inn í töfluna.

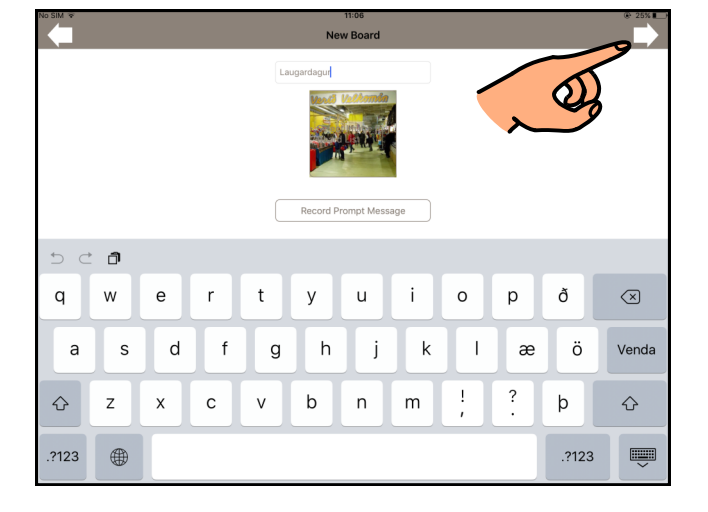

2.a

# **Að fylla inn í reit í töflunni:**

Snertu "+ Add Image" til þess að opna nýjan reit.

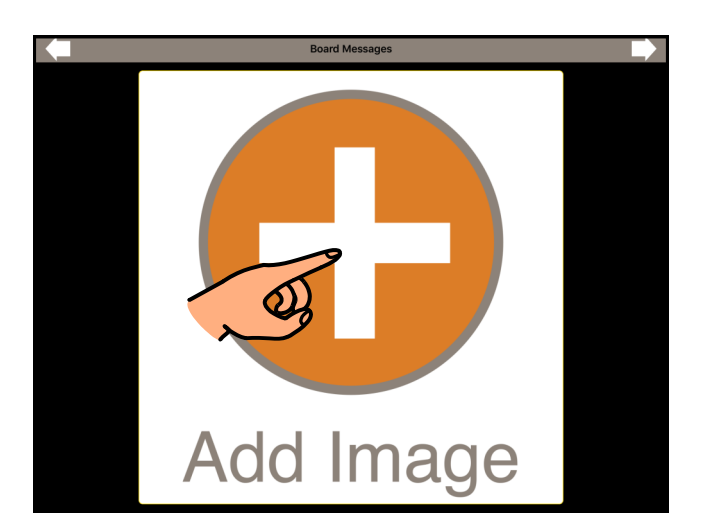

2.b

Snertu rammann efst til vinstri til þess að setja inn mynd.

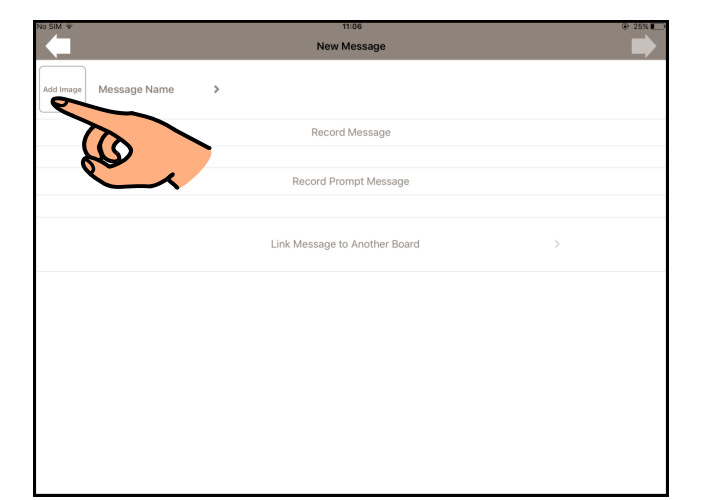

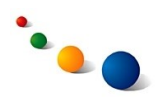

2.c

Snertu "Pick from Photo Library" til þess að setja inn mynd úr myndasafninu þínu.

Ath. það er einnig hægt að setja inn mynd úr myndasafni sem fylgir forritinu ("Pick from

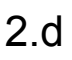

Finndu myndina sem þú vilt setja inn í reitinn og snertu "Use" efst í hægra horni til þess að staðfesta.

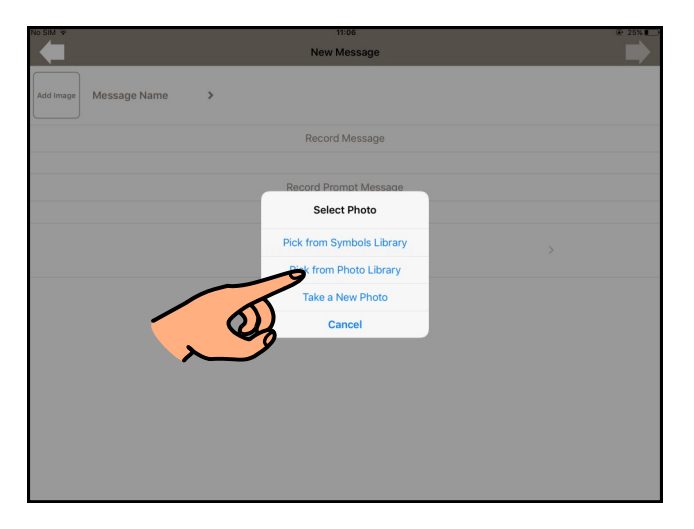

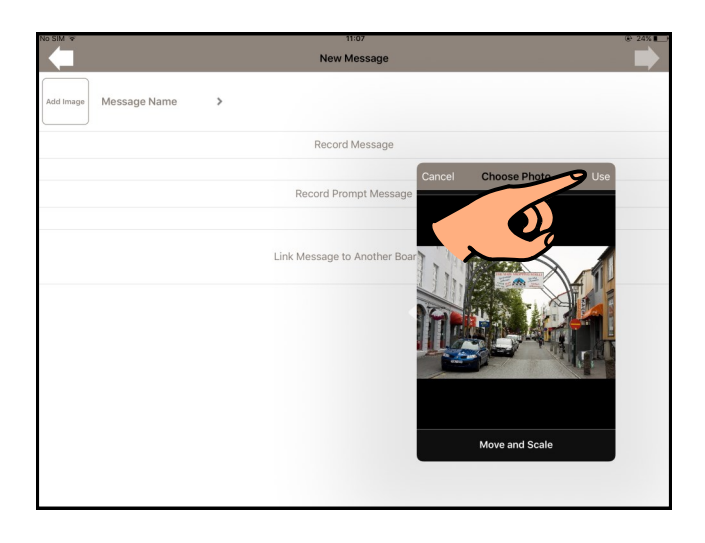

2.e

Snertu línuna þar sem stendur "Message Name" til þess að skrifa textann sem á að birtast undir reitnum.

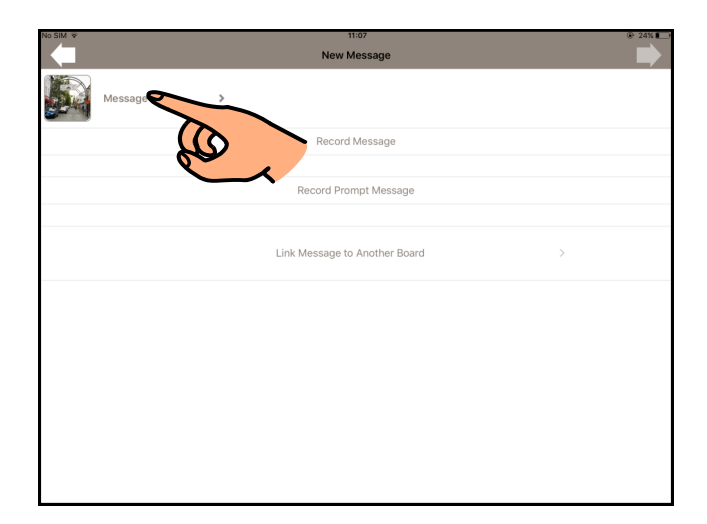

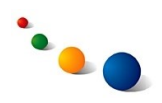

2.f

Skrifaðu textann á lyklaborðið sem kemur upp og snertu "Save" efst til hægri til þess að vista.

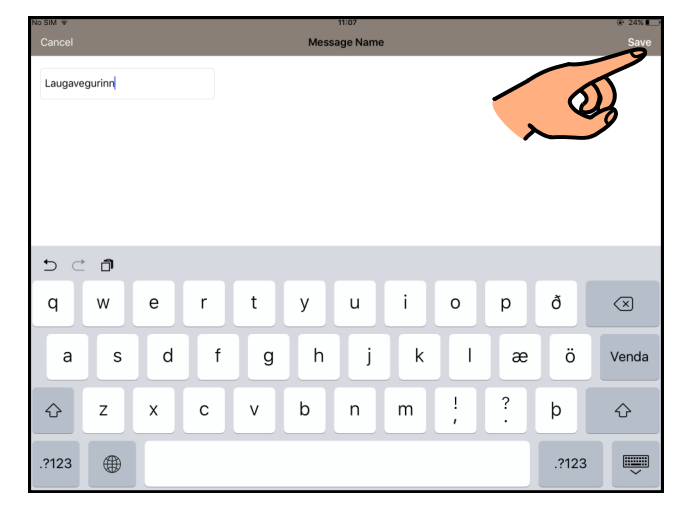

2.g

Snertu "Record Message" til þess að taka upp hljóðið sem á að heyrast þegar reiturinn er valinn.

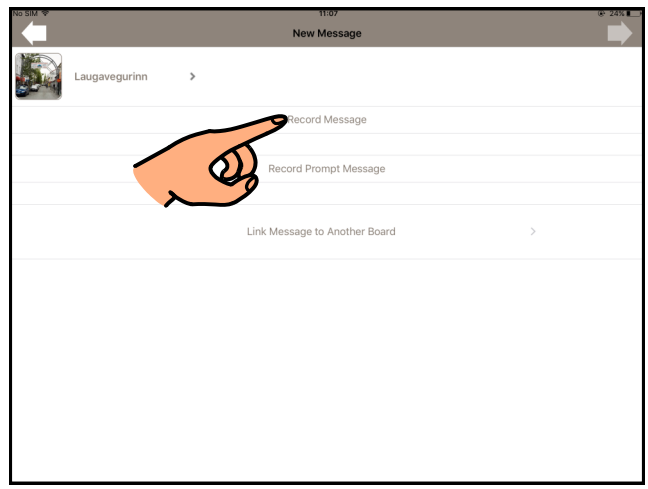

Ath. upptakan fer af stað um

2.h

Snertu "Stop" til þess að ljúka upptöku.

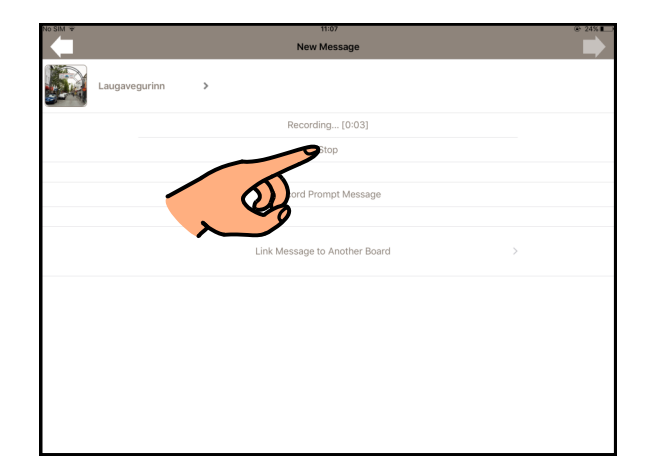

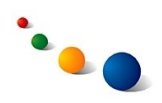

2.i

Snertu "Play Recorded" til þess að hlusta á upptökuna.

Snertu "Record New

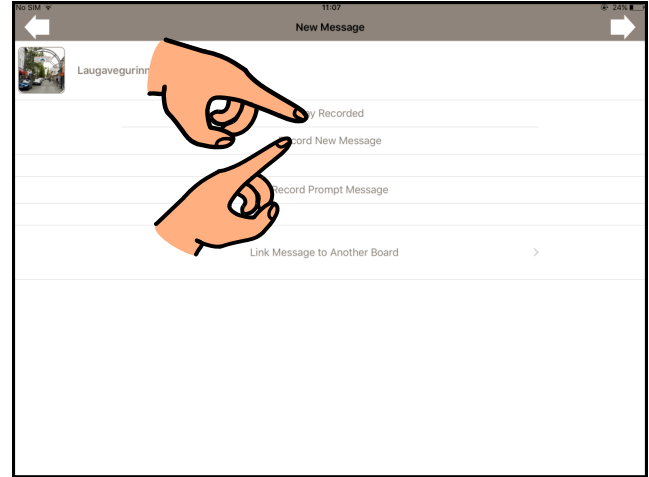

2.j

Snertu örina áfram efst til hægri til þess að vista og komast tilbaka í töfluna.

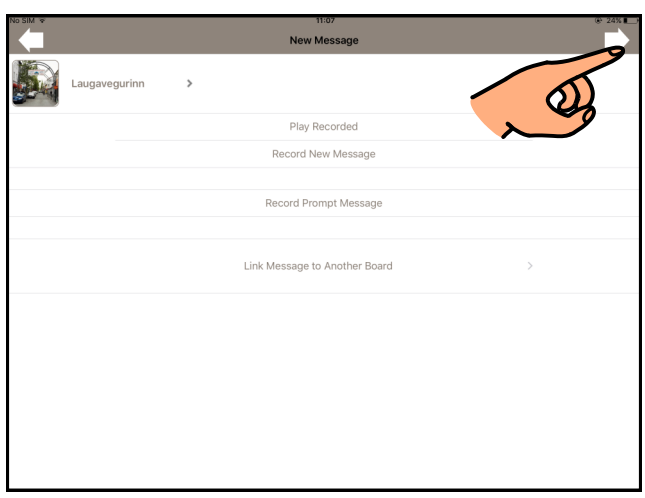

3.

Til þess að fylla inn í næsta reit byrjaðu aftur á 2.a, bls. 42.

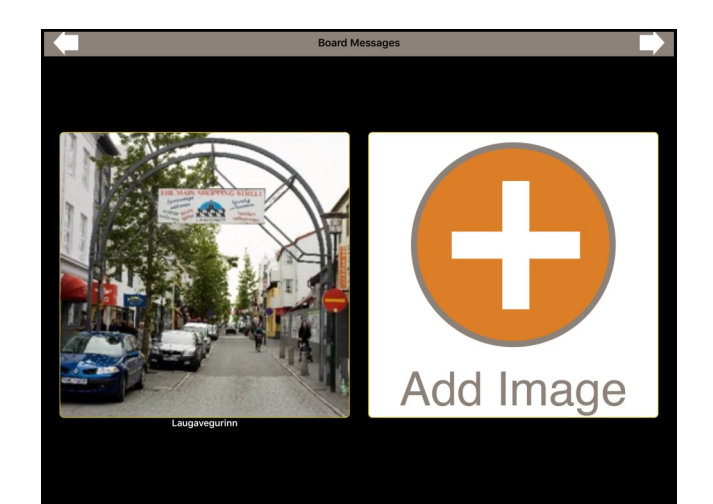

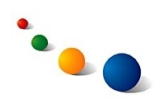

### 4.

Þegar þú ert búin(n) að fylla inn í þá reiti sem þú vilt nota þarftu að snerta örina áfram efst til hægri til þess að vista töfluna.

Ath. Ef þú flettir tilbaka með

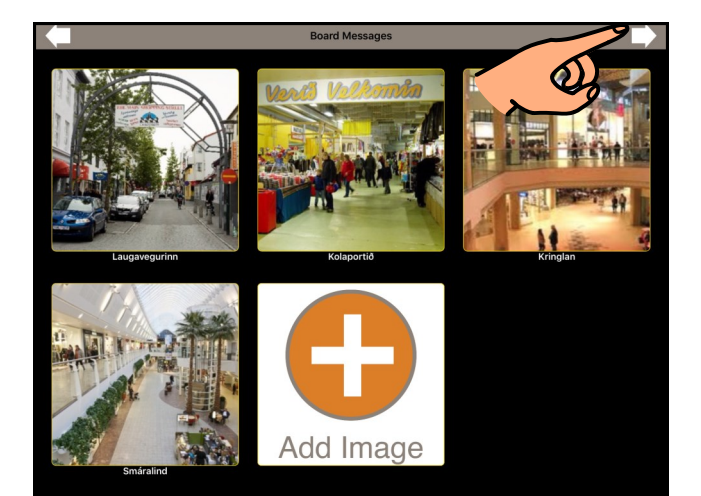

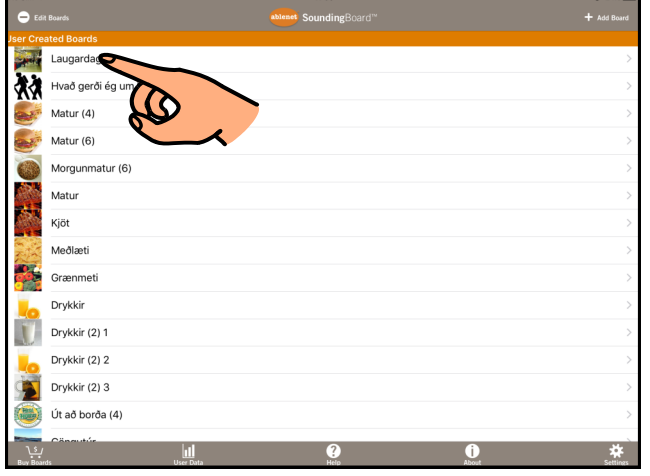

5.

Nú geturðu opnað töfluna þína efst á listanum og byrjað að nota hana.

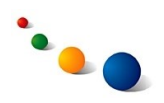

#### 6.

### **Að breyta eða bæta við:**

Snertu "- Edit Boards" efst til vinstri til þess að breyta eða bæta við.

Ath. þegar þú ert búin(n) að

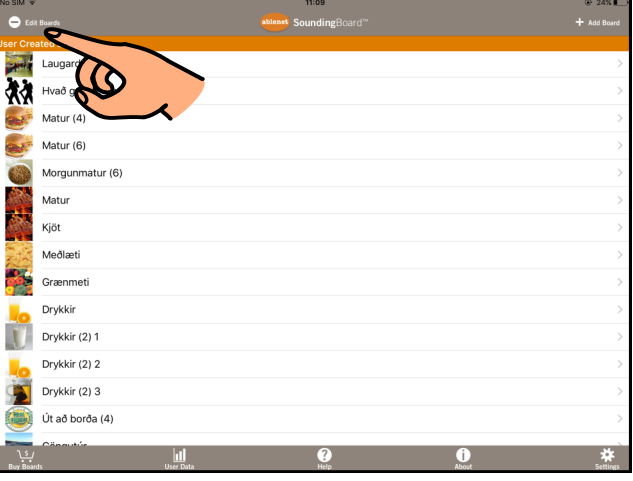

### 7.

### **Að færa töflu til:**

(Byrjaðu á 6)

Taktu í merkið með þremur

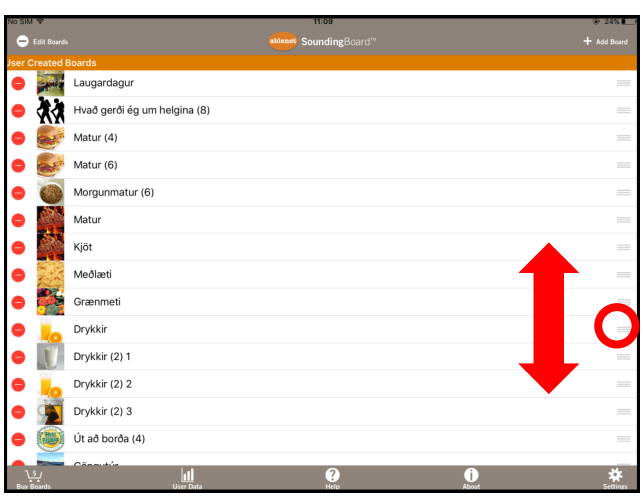

# 8. **Að eyða töflu:**

(Byrjaðu á 6)

Snertu rauða mínusinn vinstra megin við töfluna og

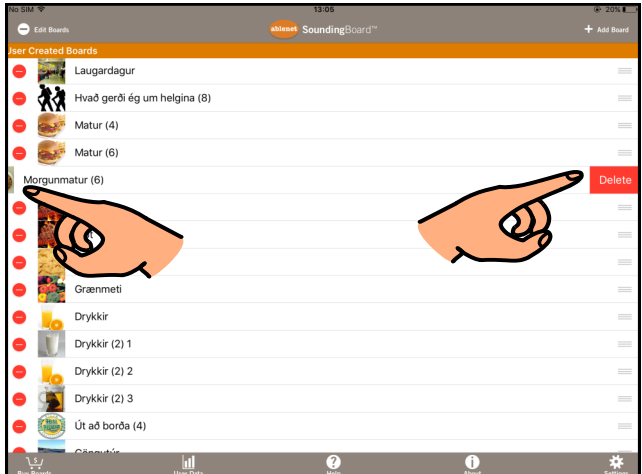

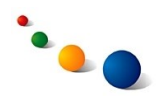

9.a

# Að breyta eða bæta

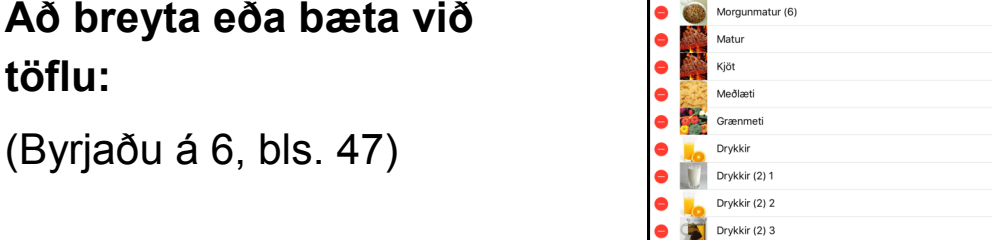

Út að borða (4)

# **töflu:**

9.b

Hér er hægt að breyta titli töflunnar eða myndinni sem birtist á upphafssíðunni.

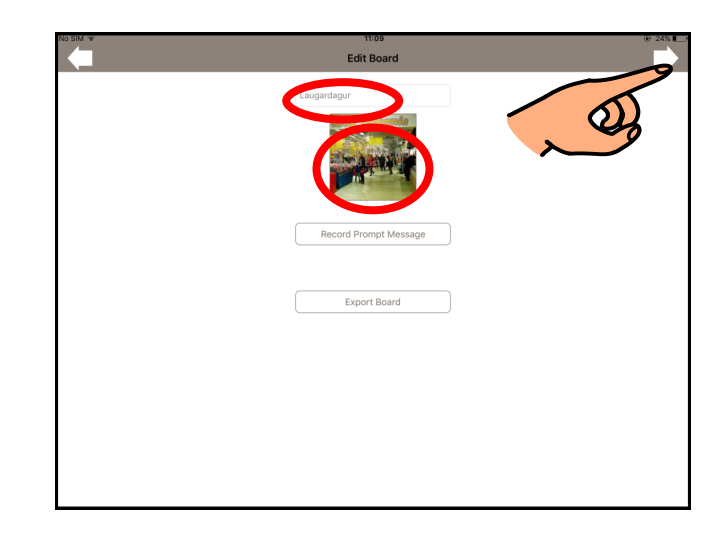

9.c

Snertu reitinn sem þú vilt breyta.

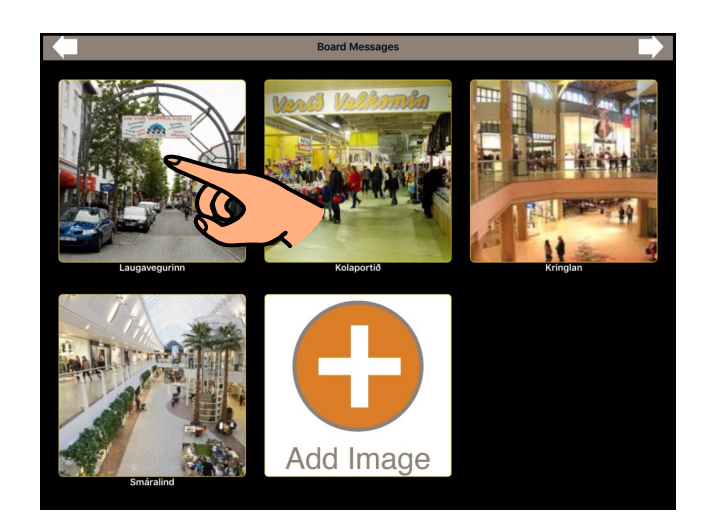

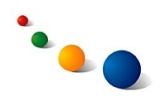

### 9.d

Snertu "Edit" á listanum sem kemur upp til þess að opna reitinn og breyta mynd, texta eða upptöku.

Snertu "Rearrange" til þess að breyta uppröðun reitanna

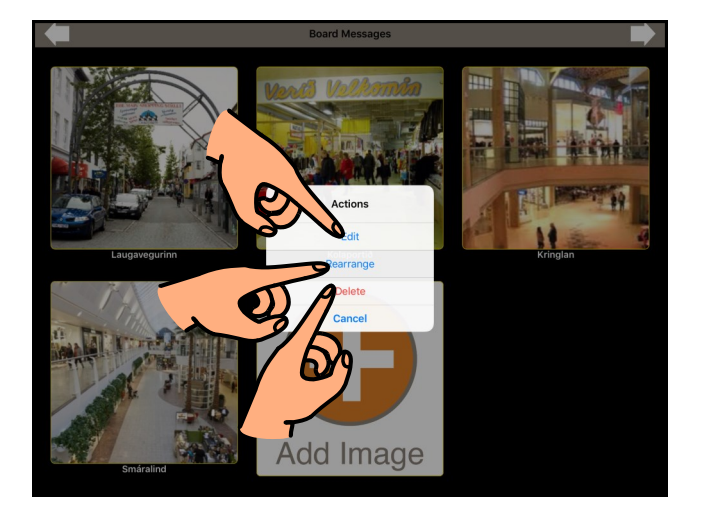

### 9.e

Þegar valið er "Rearrange" byrja reitirnir að titra. Þá er hægt að breyta uppröðun með því að taka í einn reit og draga hann til í töflunni.

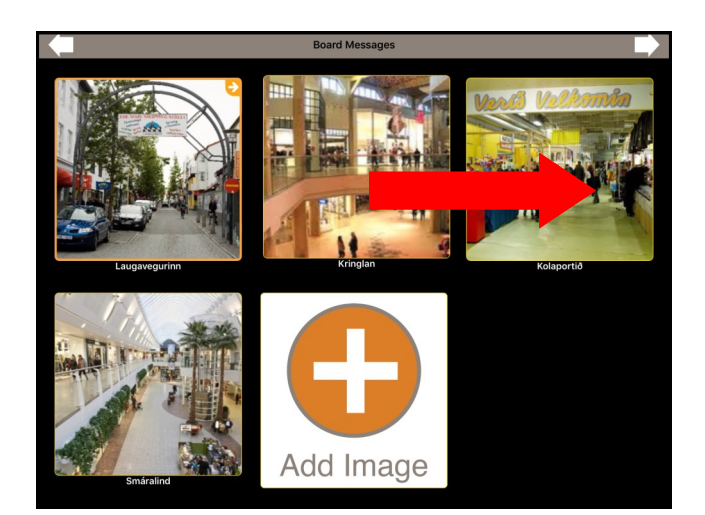

### 9.f

Snertu "Done" efst til hægri til þess að vista breytingar.

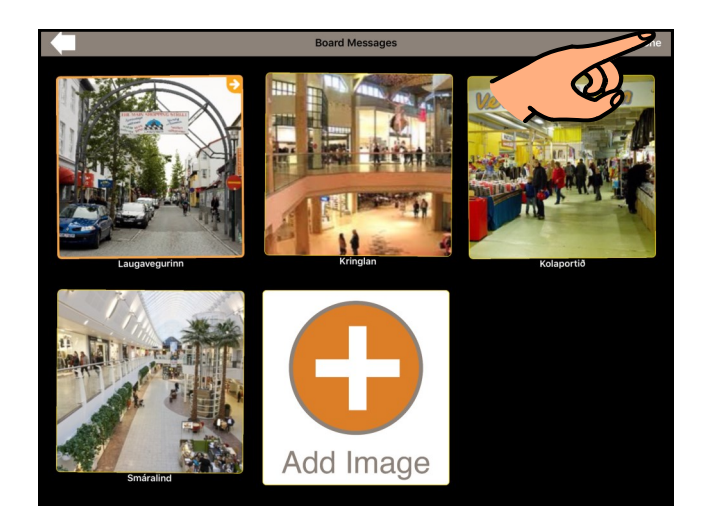

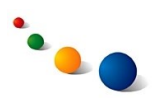

10.a

## **Að tengja undirtöflu við reit:**

Snertu "- Edit Boards" efst til vinstri og opnaðu töfluna sem þú vilt tengja undirtöflu við.

Ath. taflan sem þú ætlar að nota sem undirtöflu verður að

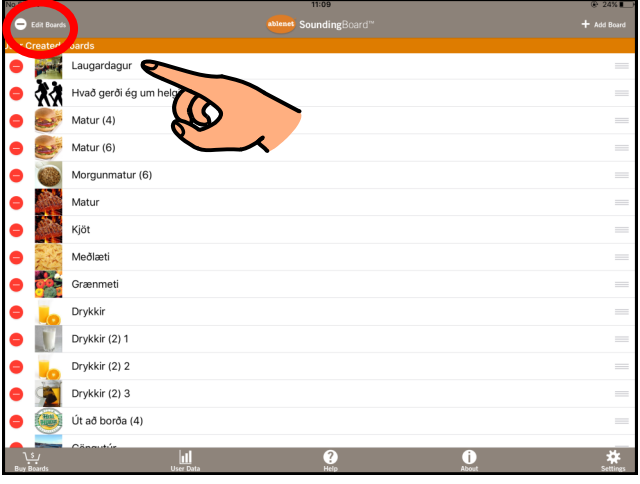

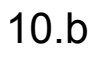

Snertu örina áfram efst til hægri til þess að halda áfram inn í töfluna.

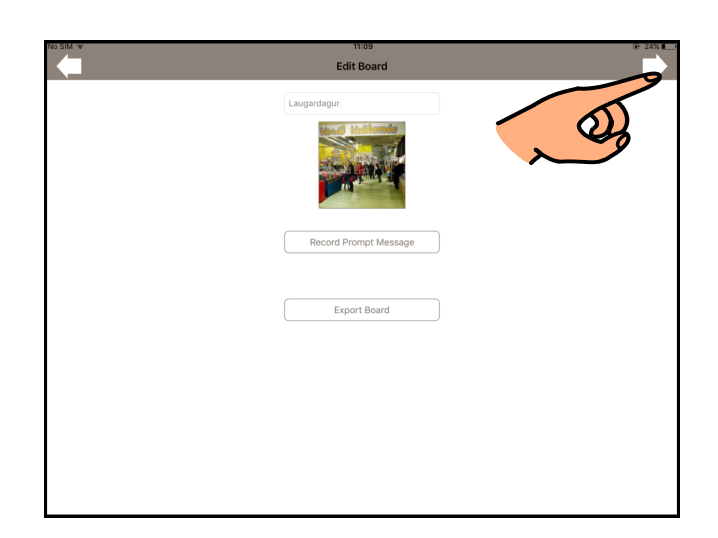

10.c

Snertu reitinn sem þú vilt tengja undirtöflu við og veldu "Edit".

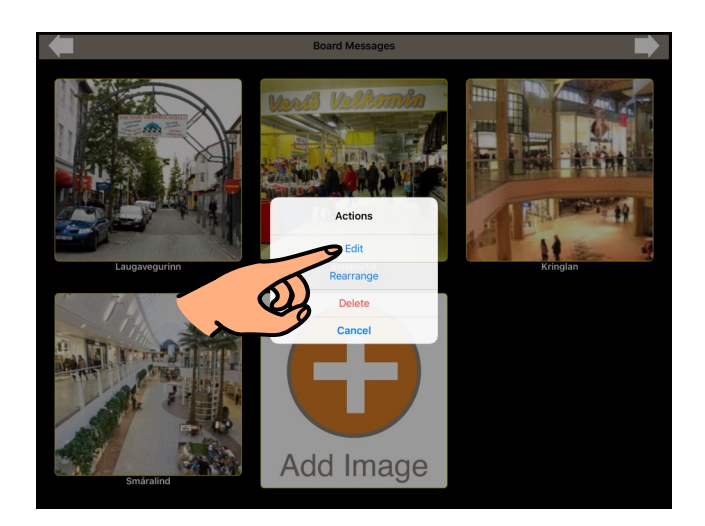

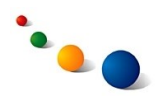

10.d

Snertu línuna neðst þar sem stendur "Link Message to Another Board".

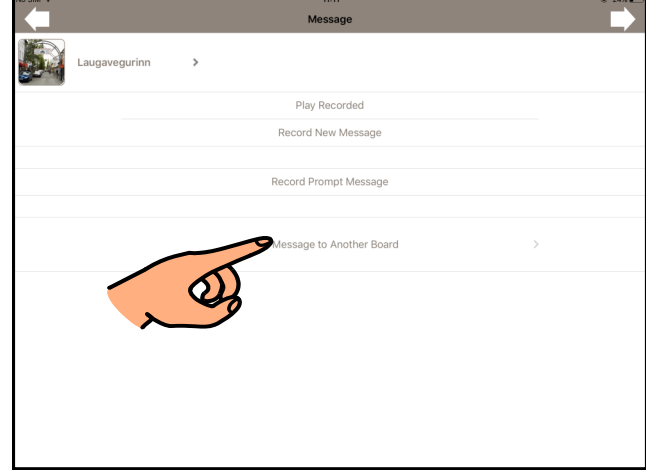

10.e

Veldu töfluna á listanum sem þú vilt tengja undir þennan reit.

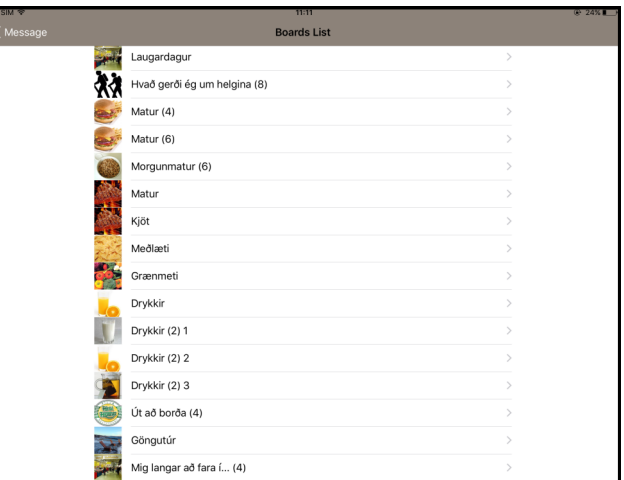

10.f

Snertu örina áfram efst til hægri til þess að vista.

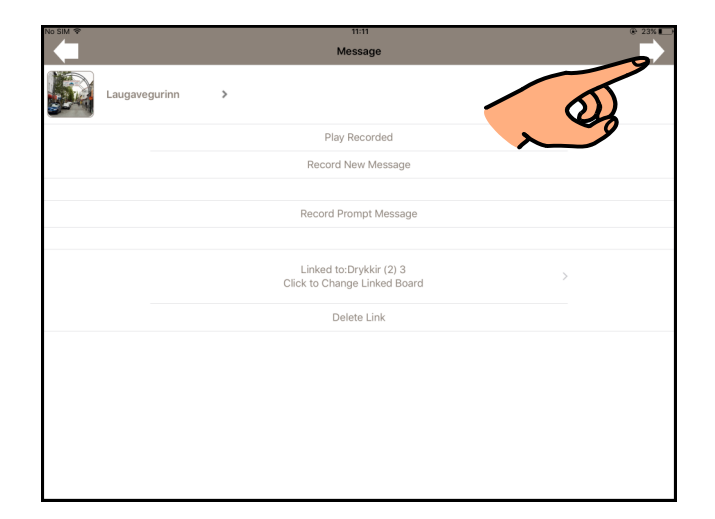

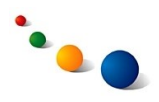

10.g

Reiturinn sem er með undirtöflu er nú merktur með gulri ör í efra hægra horni.

Þú getur tengt undirtöflu við aðra reiti líka (sjá 10.c, bls. 50).

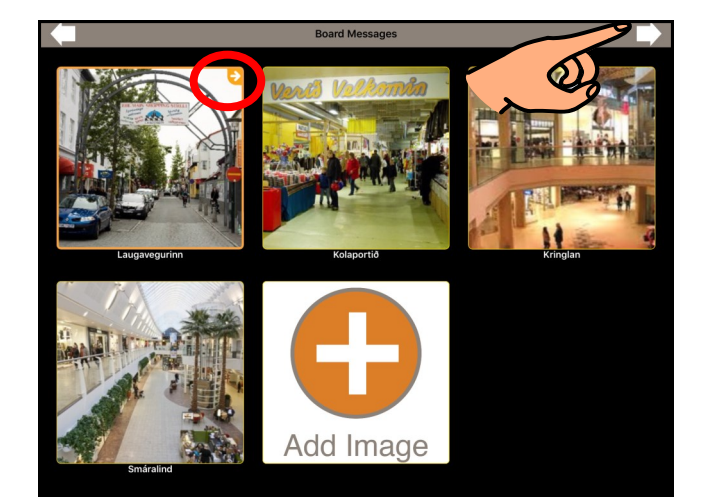

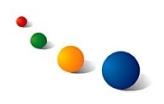

11.a

# **Að senda töflu í tölvupósti:**

Snertu "- Edit Boards" efst til vinstri og opnaðu töfluna sem þú vilt senda.

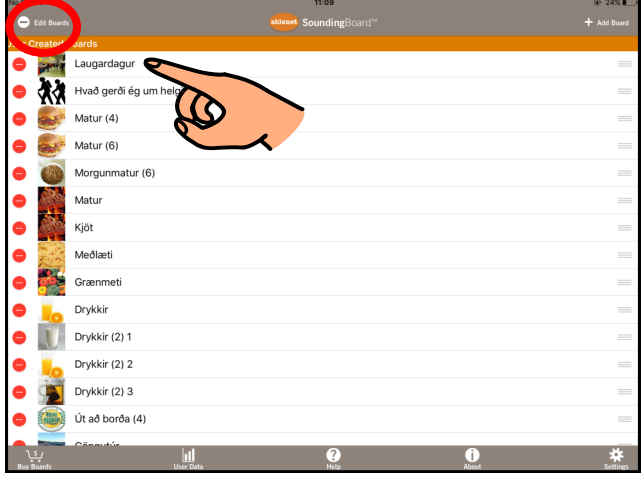

11.b

Snertu línuna þar sem stendur "Export Board".

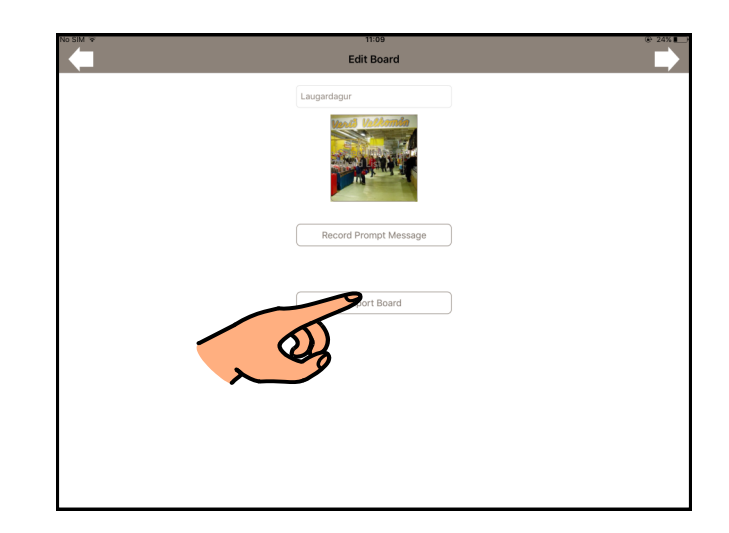

### 11.c

Þegar tölvupóstreikningur hefur verið settur upp í tölvupóst-forritinu opnast þessi gluggi sjálfkrafa.

Skrifaðu netfang viðtakanda í

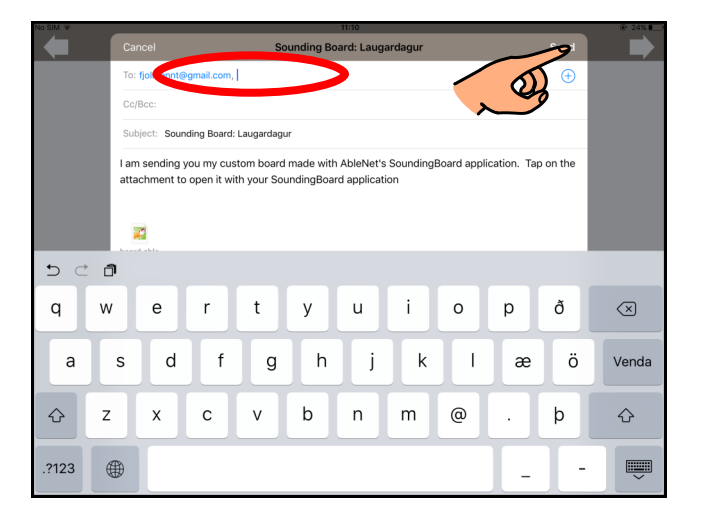

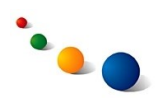

12.

# **Að breyta stillingum:**

Snertu tannhjólið neðst til hægri.

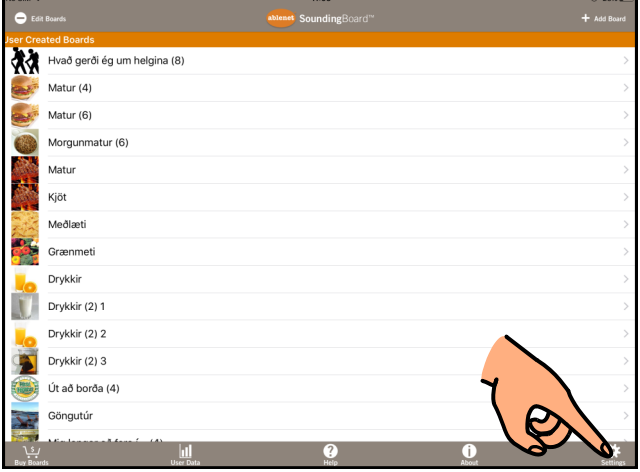

13.

Opnaðu fyrir "Edit Lock" til þess að **loka fyrir möguleikann á að breyta töflum.**

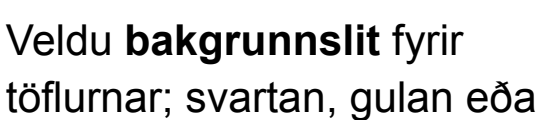

Switch Scanning Audio Scanning Edit Lock

14.

Snertu örina tilbaka efst til vinstri til þess að vista stillingar.

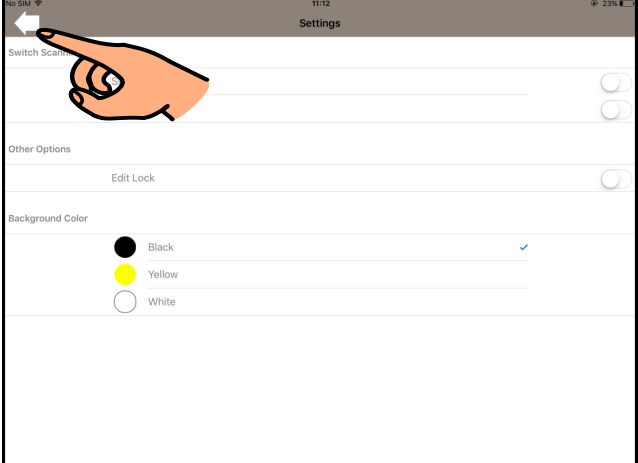